# Registracija časa - Dopusti prijava in koriščenje

**V tem prispevku**

Zadnja sprememba 17/11/2023 7:46 am CET | Objavljeno 17/11/2023

### **Letni dopust - zakonske podlage**

**Zakonske podlage za koriščenje letnega dopusta so vpisane v**

### **ZDR-1 162 člen**

(1) Letni dopust je mogoče izrabiti v več delih, s tem, da mora en del trajati najmanj dva tedna.

(2) Delodajalec lahko zahteva od delavca, da planira izrabo najmanj dveh tednov letnega dopusta za tekoče koledarsko leto.

(3) Delodajalec je dolžan delavcu zagotoviti izrabo letnega dopusta v tekočem koledarskem letu, delavec pa je dolžan do konca tekočega koledarskega leta izrabiti najmanj dva tedna, preostanek letnega dopusta pa v dogovoru z delodajalcem do 30. junija naslednjega leta.

(4) Delavec ima pravico izrabiti ves letni dopust, ki ni bil izrabljen v tekočem koledarskem letu oziroma do 30. junija naslednjega leta zaradi odsotnosti zaradi bolezni ali poškodbe, porodniškega dopusta ali dopusta za nego in varstvo otroka, do 31. decembra naslednjega leta.

(5) Delavec, ki dela v tujini, lahko v celoti izrabi letni dopust do konca naslednjega koledarskega leta, če je tako določeno s kolektivno pogodbo, ki zavezuje delodajalca.

(6) Delavec, ki ima v prvem letu zaposlitve pravico do izrabe sorazmernega dela letnega dopusta, pridobi pravico do izrabe letnega dopusta za naslednje koledarsko leto ob začetku naslednjega koledarskega leta.

Uradni list RS, št. [21/2013](http://www.uradni-list.si/1/content?id=112301#162.%20%25C4%258Dlen) z dne 13. 3. 2013: 162. člen ZDR-1 z dne 2.12.2020

#### **ZDR-1 163 člen**

Letni dopust se izrablja upoštevaje potrebe delovnega procesa ter možnosti za počitek in rekreacijo delavca ter upoštevaje njegove družinske obveznosti.

**(2)** Starši šoloobveznih otrok imajo pravico izrabiti najmanj teden dni letnega dopusta v času šolskih počitnic.

**(3)** Delavec ima pravico izrabiti en dan letnega dopusta na tisti dan, ki ga sam določi, o čemer mora obvestiti delodajalca najkasneje tri dni pred izrabo.

**(4)** [Delodajalec](http://si-icenter.knowledgeowl.com/) lahko delavcu odreče izrabo letnega dopusta po drugem in tretjem odstavku tega člena (**2. odstavek** (163. člen: Način izrabe letnega dopusta)**(2)** Starši [šoloobveznih](https://zakonodaja.com/zakon/zdr-1/163-clen-nacin-izrabe-letnega-dopusta#163-clen-2-odstavek) otrok imajo pravico izrabiti najmanj teden dni letnega dopusta v času šolskih počitnic. **3. [odstavek](https://zakonodaja.com/zakon/zdr-1/163-clen-nacin-izrabe-letnega-dopusta#163-clen-3-odstavek)** (163. člen: Način izrabe letnega dopusta)**(3)** Delavec ima pravico izrabiti en dan letnega dopusta na tisti dan, ki ga sam določi, o čemer mora obvestiti delodajalca najkasneje tri dni pred izrabo.) , če bi odsotnost delavca resneje ogrozila delovni proces.

Uradni list RS, št. [21/2013](http://www.uradni-list.si/1/content?id=112301#163.%20%25C4%258Dlen) z dne 13. 3. 2013: 163. člen ZDR-1 z dne 2.12.2020

## **Prijava dopusta na terminalu**

Na terminalu se dotaknemo gumba odsotnosti

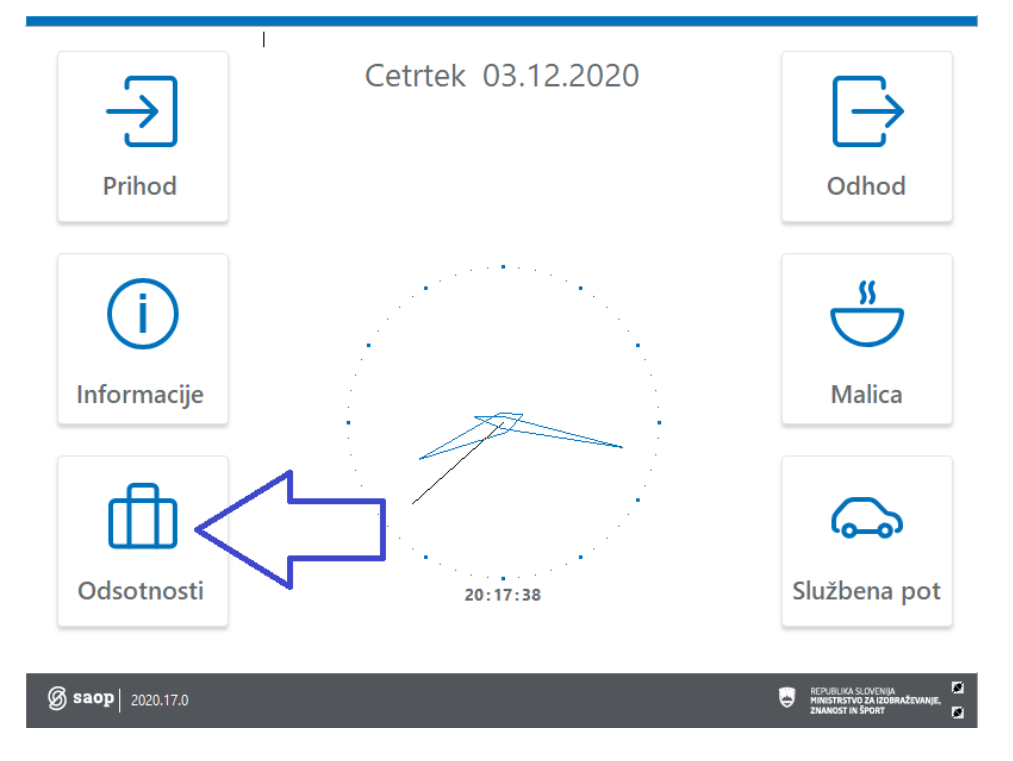

In približamo kartico čitalcu. Dotaknemo se gumba Dopust

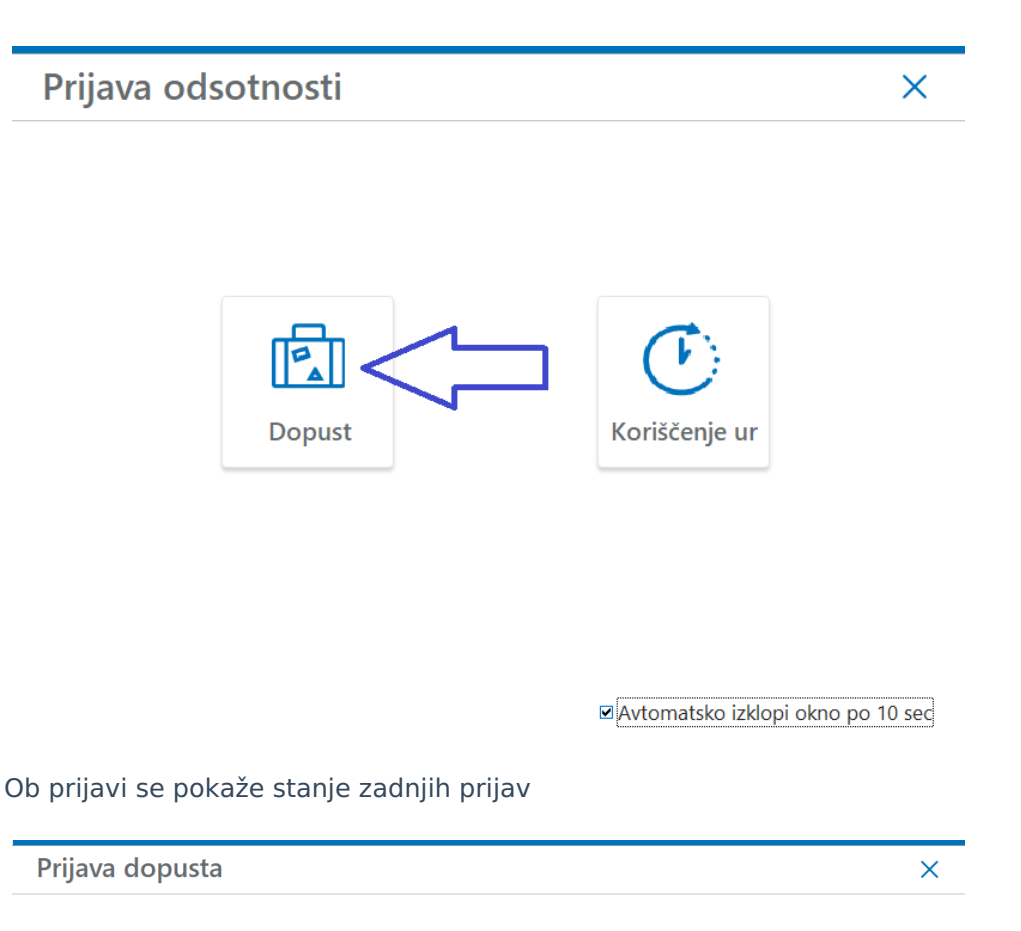

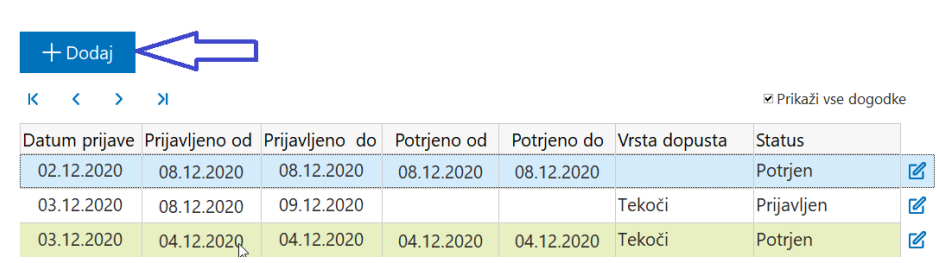

Ob prijavi dopusta zaposleni vidi stanje dopusta tekočega in če je na razpolago tudi preteklega leta ter koliko dopusta je že uporabljeno

Prikazano je tudi stanje dopusta od danes naprej, kjer se vidi koliko dopusta je zaposleni prijavil in ga je vodja že odobril, ter koliko dopusta je prijavljeno a še ni potrjeno.

Na koledarju pa zaposleni vpiše novo prijavo za dopust.

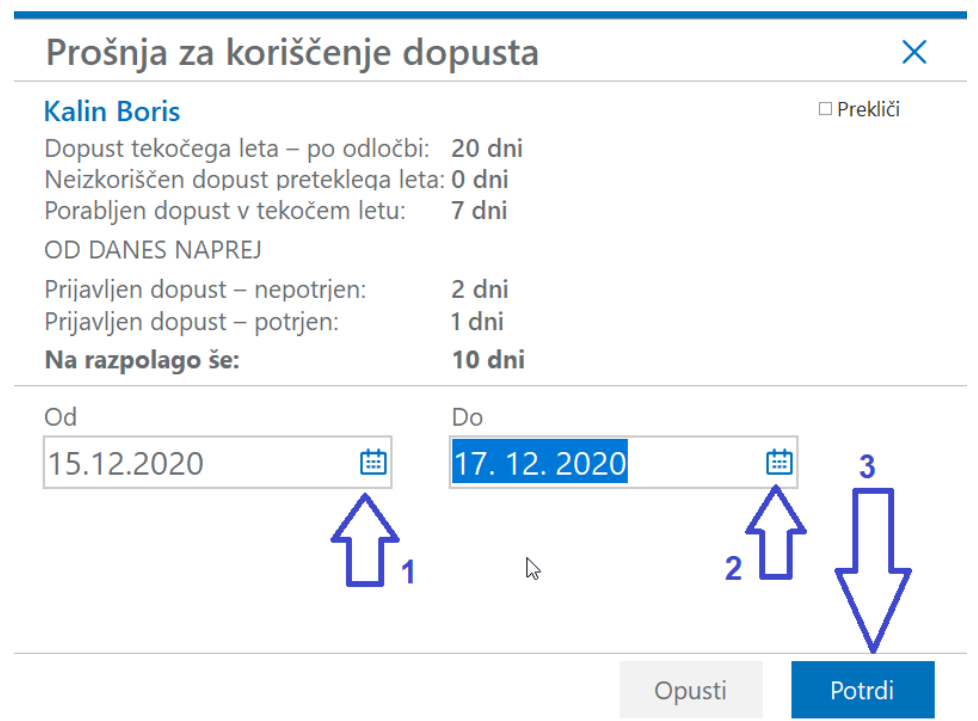

# **Preklic prijave dopusta**

Še ne potrjen dopust lahko zaposleni tudi prekliče

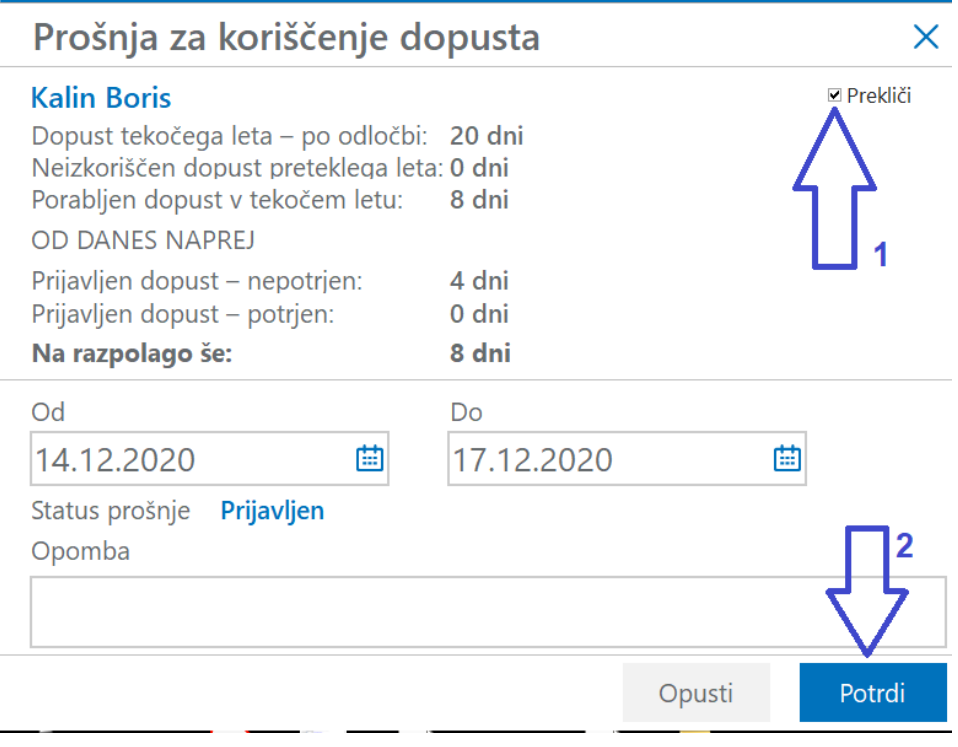

# **Prijava dopusta preko mojINFO**

Pri prijavi preko aplikacije Moj info se v oknu za dodaja je dopusta vpiše

želeni datum dopusta in prijavo potrdi z gumbom Dodaj.

Vidne so tudi prejšnje prijave in status odobritve

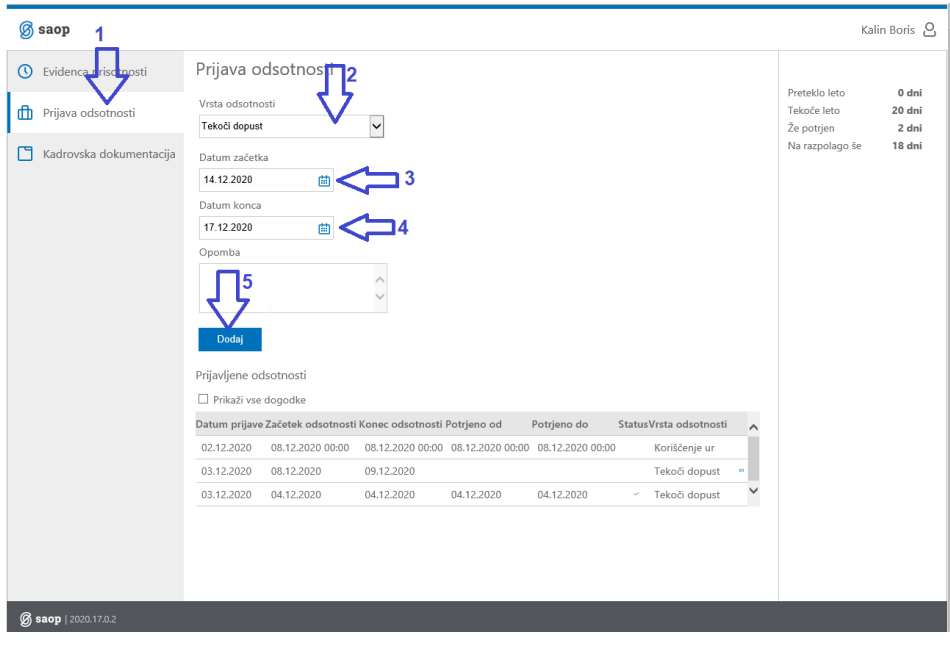

### **Potrditev dopusta**

Vodja potrjuje dopuste v programu obračun plač

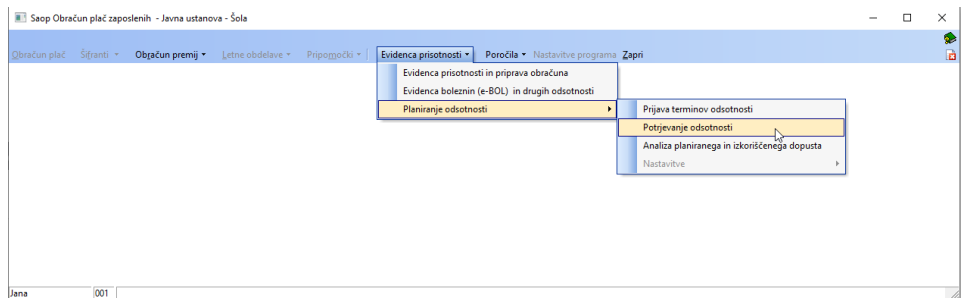

Odpre se preglednica z nepotrjenimi dopusti ali prijavami za koriščenje ur

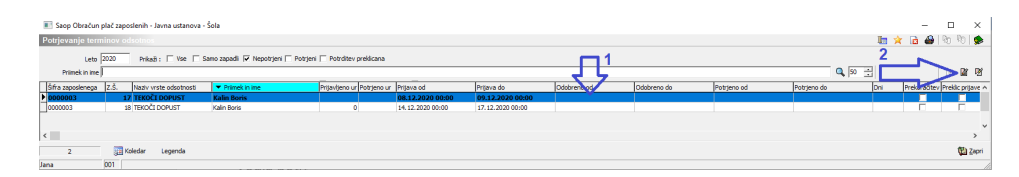

Dvoklik na izbrani vrstici ali pa klik na izbrani vrstici in klik na gumbu popravi zapis odpre okno za potrjevanje.

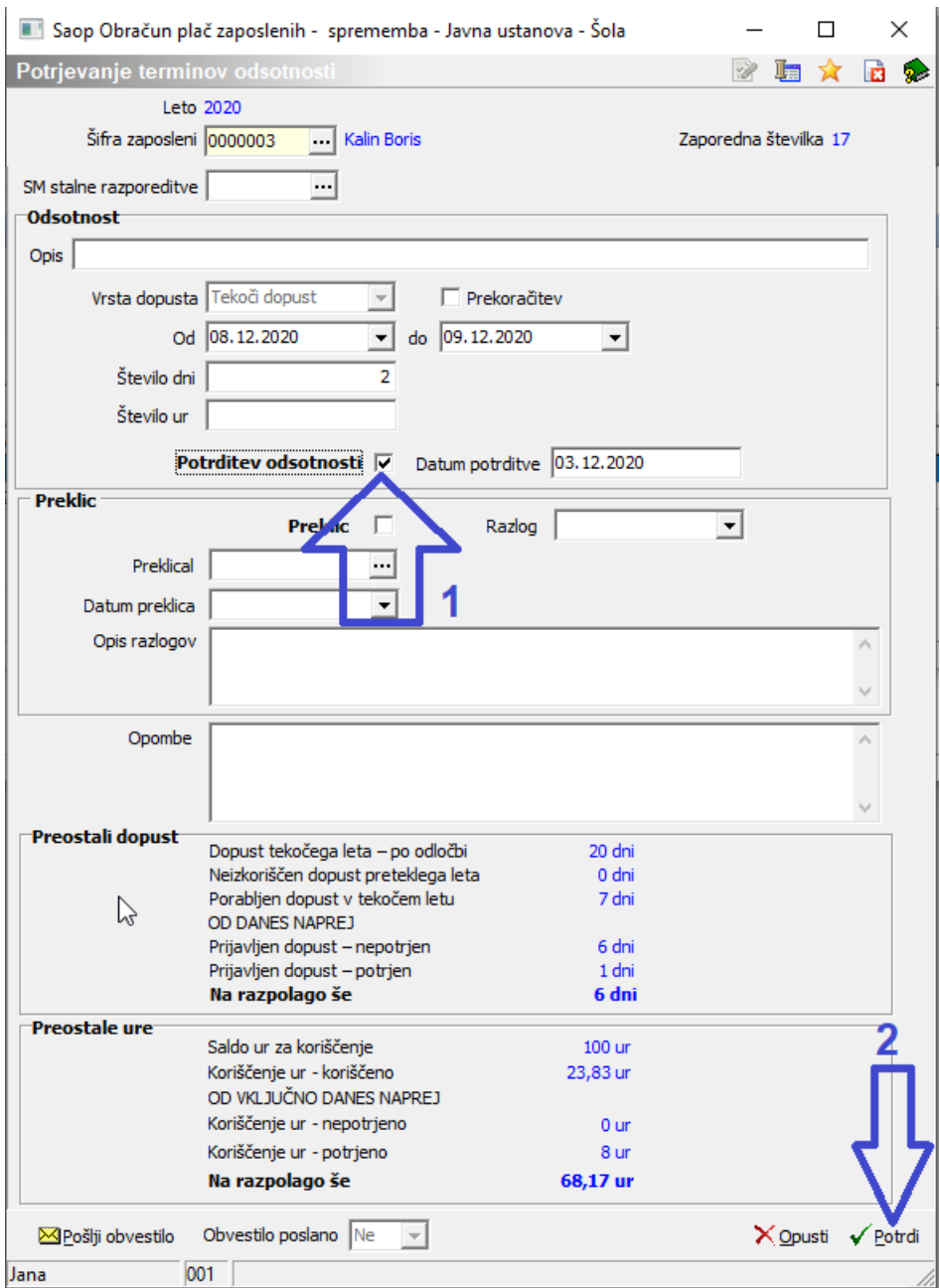

S klikom v prazno polje potrditev odsotnosti se doda kljukica, kar pomeni, da je dopust potrjen.

Kliknemo še na Potrdi, tako zaposleni lahko glede na nastavitve dobi obvestilo o potrditvi dopusta

### **Preklic potrjenega dopusta**

V primeru , da zaposleni dopusta ne koristi in pride na delo, je potreba odobren dopust preklicati, ker bi ga v nasprotnem primeru program še vedno vpisoval v registracijo časa. Brisanje dopusta je potrebno tudi v registraciji časa, če je tam že vpisan.

V primeru, da je bil prijavljen dopust za

Odobren dopust prekličemo tako da dvokliknemo na želeno vrstico dopusta

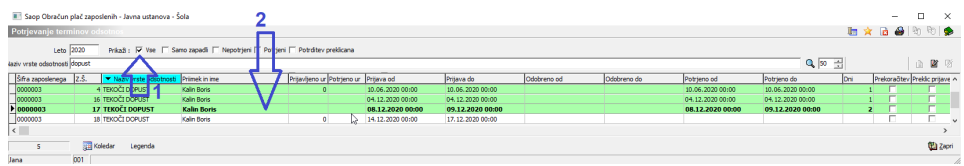

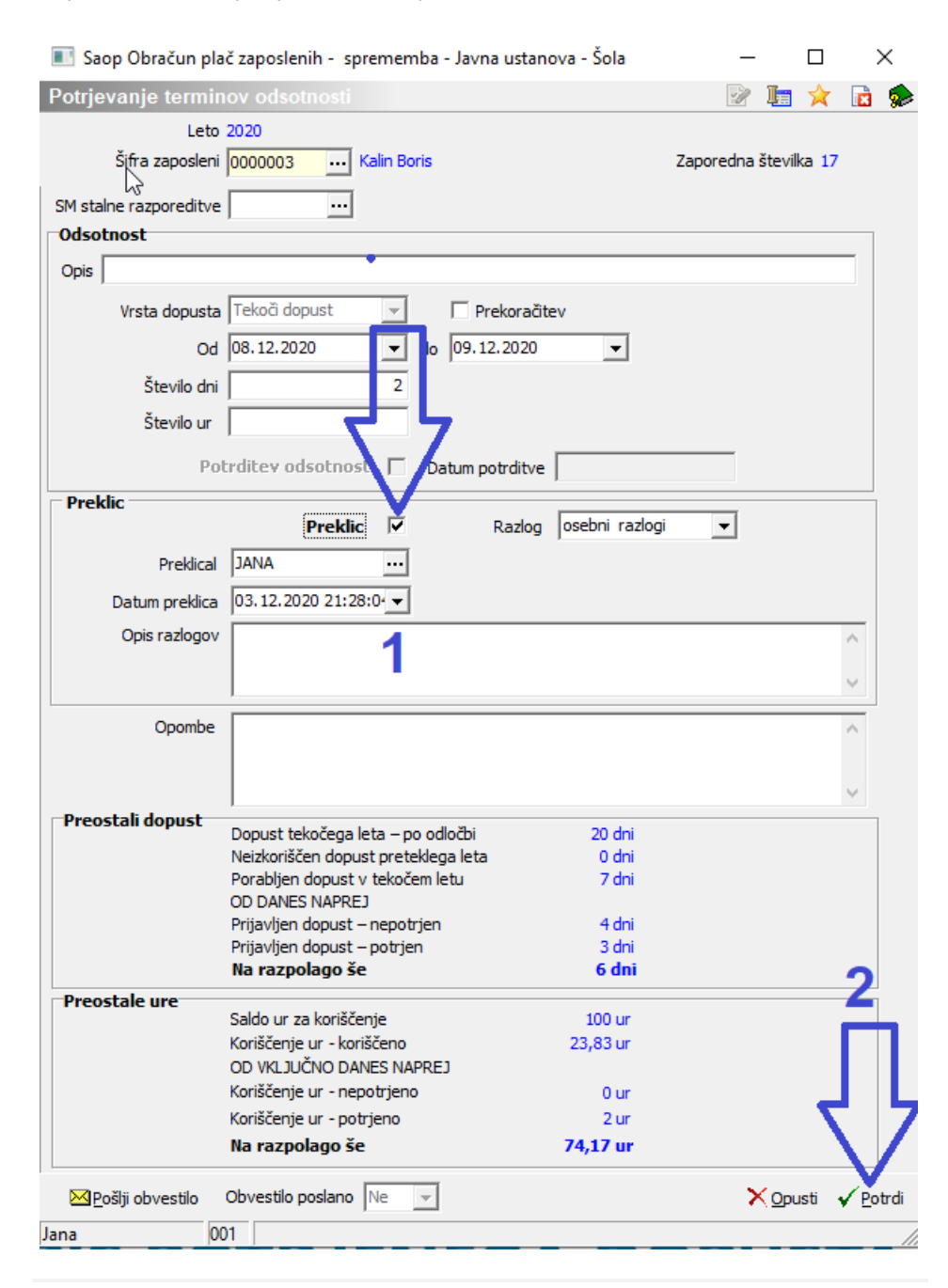

Odpre se okno, kjer prekličemo potrditev

# **Vpis potrjenega dopusta**

### Potrjen dopust vpisujemo v registracijo časa s pripomočkom

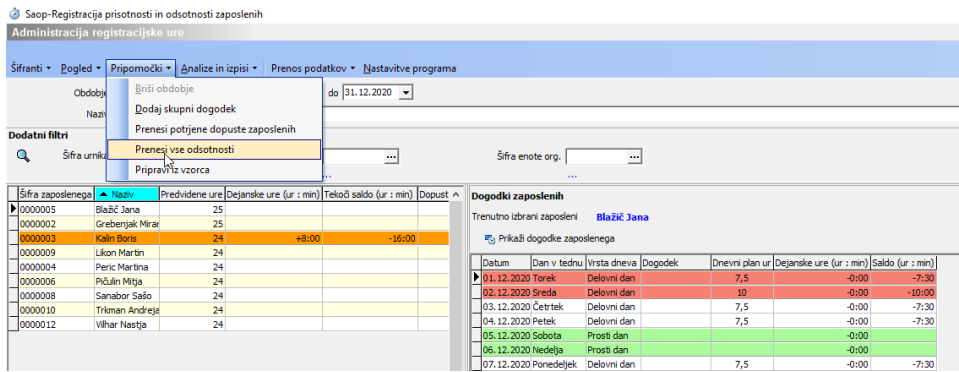

Po prenosu se izpiše dnevnik vpisa

#### POROČILO PRENOSA ODSOTNOSTI

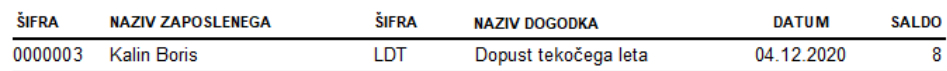

Dopusti se vpisujejo v registracijo tudi za dneve v prihodnosti, tako da je vodji lažje razvidno kateri zaposleni imajo odobren dopust.

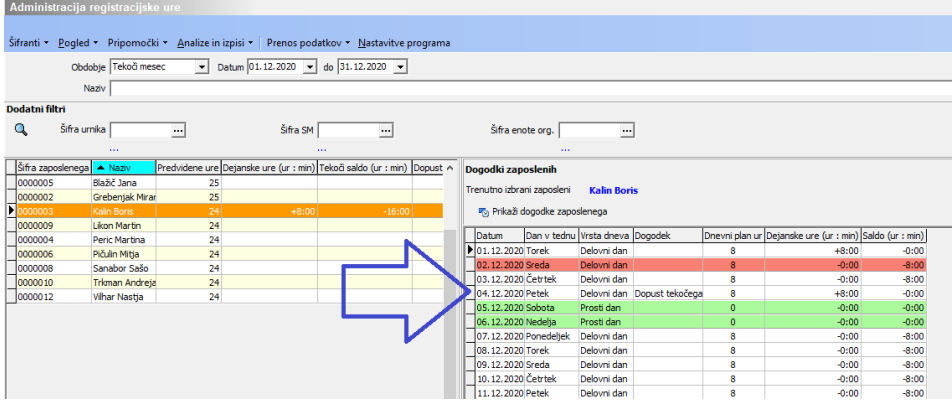

# NASTAVITVE

Za pravilno koriščenje in prijavo dopusta morajo biti ustrezno nastavljeni programi OPZ, registracija časa ter terminal za registracijo časa ali pa program moj Info . ustrezno mora biti tudi urejeno stanje dopusta na zaposlenem.

### **Nastavitev koriščenja dopusta**

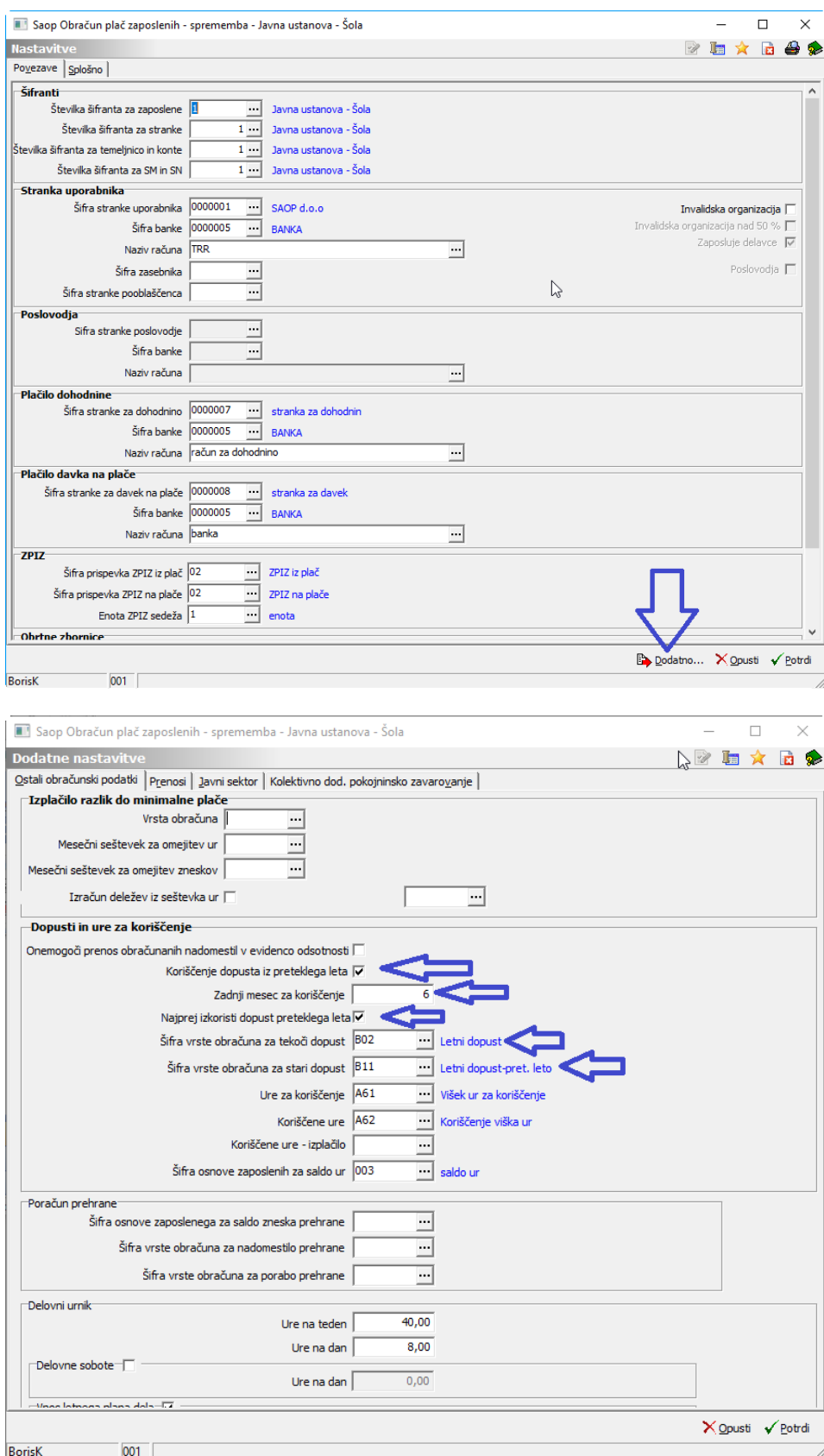

### Določitev zadnjega meseca koriščenja dopusta

naj bo nastavljena tako, da ustreza večini zaposlenih. Če za posameznika velja drugače, se na posameznem zaposlenem lahko nastavi zadnji mesec koriščenja preteklega dopusta

### vpišemo direktno na zaposlenem preko

#### Saop Obračun plač zaposlenih

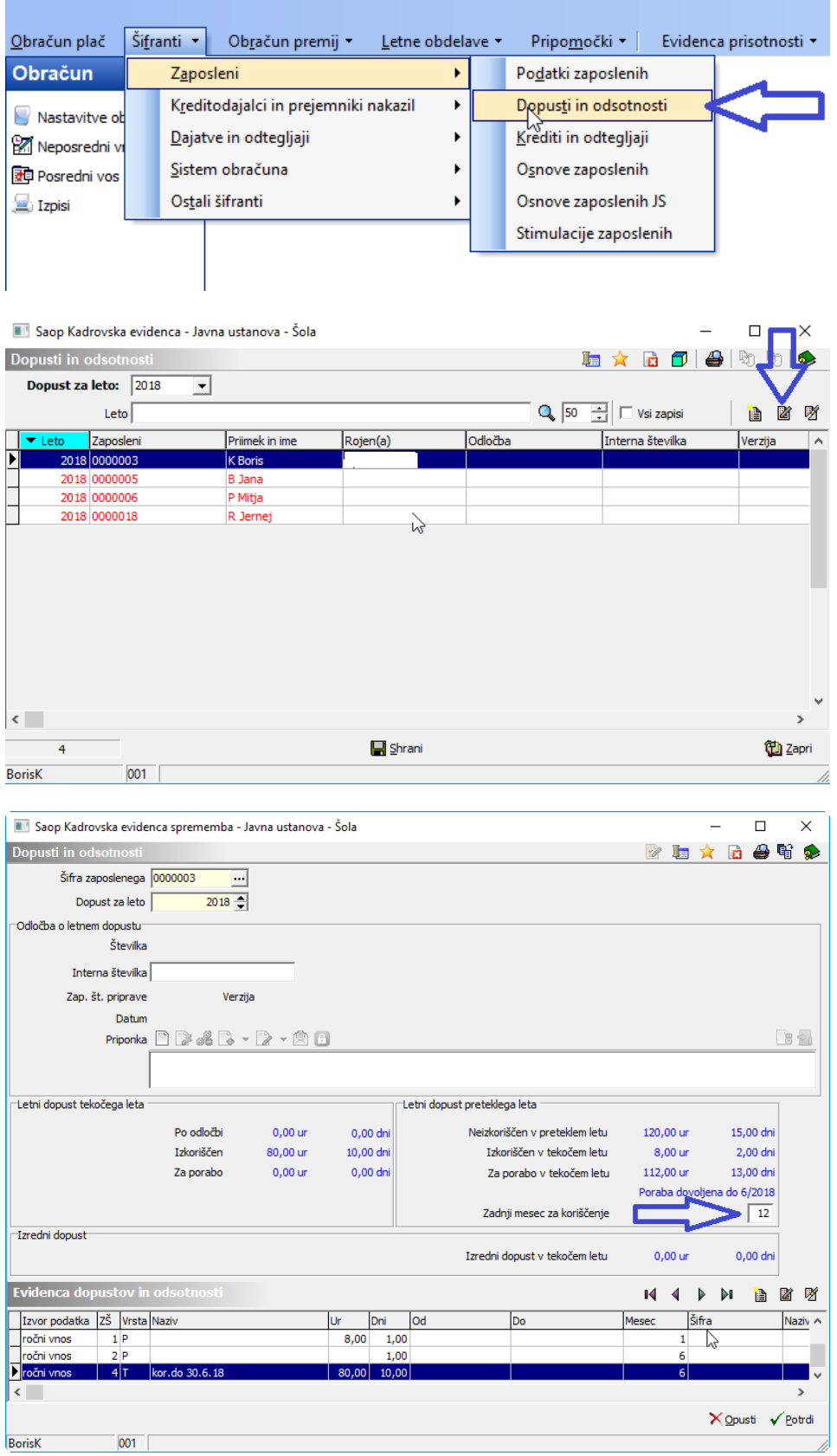

### **Nastavitev dogodka letni dopust**

V registraciji časa mora biti vpisan dogodek letni dopust. Dopust lanskega leta sicer ne moti, je pa nepotreben. Zaposleni VEDNO prijavlja dopust tekočega leta.

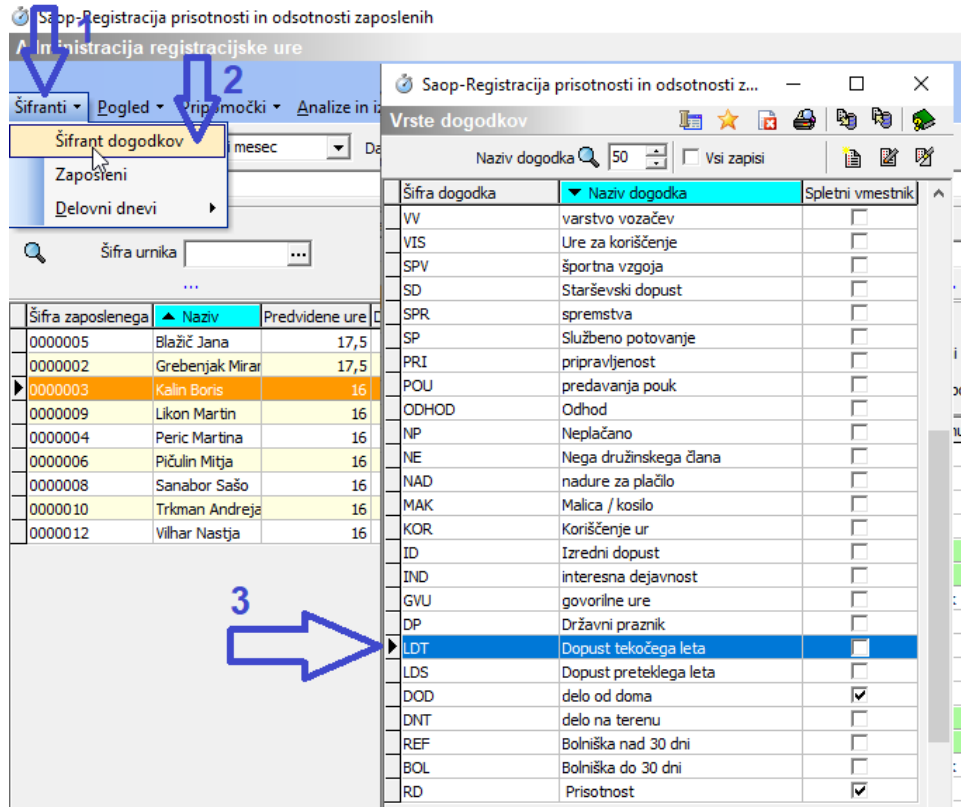

Za ustrezen prenos podatkov iz registracije časa v obračun plač mora biti dogodek dopust povezan z ustrezno vrsto plačila.

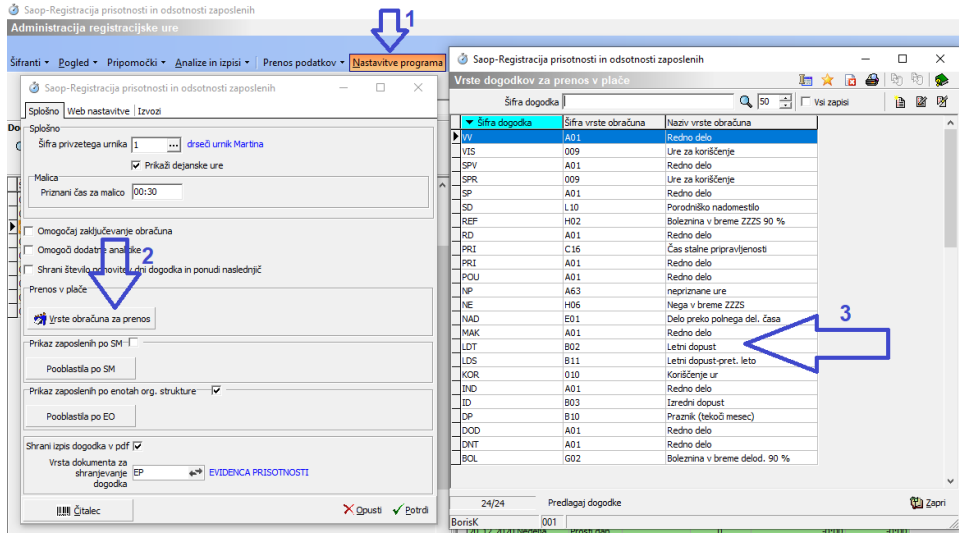

### **Nastavitev terminala za registracijo**

# **časa**

Z nastavitvijo

| Informacije                      | SAOP Šifranti<br>$\times$<br>Splošno   Dodatne nastavitve   Videz   Ostale nastavitve                                                                                  |  |
|----------------------------------|----------------------------------------------------------------------------------------------------|--|
| <b>Administrator</b><br>Saldo ur | $\Box$ Digitalni prikaz časa                                                                                                    |  |
| Splošno Vzdrževanje Varnost      | $\nabla$ Prikaži saldo ur<br><sup>Iz</sup> Omogočaj gumb prihod                                                                                                    |  |
| Nove kartice<br>Vnos šifre k     | 4<br><b>E</b> Prikaži gumb dopusti<br>□ Omogočaj prijavo koriščenja ur                                                                                                 |  |
| Posodobi program                 | $\triangleright$ Prikaži gumb malica<br>$\overline{\triangleright}$ Prikaži gumb službeno potovanje                                                                    |  |
| Nastavitve programa              | $\triangleright$ Prikaži gumb info                                                                                                    |  |
| Osveži podatke<br>Program pl     | $\Box$ Izračun preostalega dopusta glede na ure<br>□ INFO - Saldo ur : prikaži neto ure                                                                                |  |
| Izklopi program<br>Program se    | <b>▽ INFO - prikaži zavihek "Dogodki na dan"</b>                                                                                                    |  |
|                                  | □ INFO - prikaži gumb "Spremeni dogodek"<br><b>E</b> INFO - prikaži zavihek "Danes prisotni"<br><b>E</b> INFO - prikaži gumb "Podrobnosti"<br>$\Box$ Oblika za tablice |  |

Aktiviramo gumb na terminalu za prijavo dopusta

# **Nastavitev programa mojINFO**

Za omogočanje prijave koriščenja dopusta preko spleta mora imeti skupina spletni operater v aplikacijskem varnostnem sistemu e registratorja omogočen dostop do prijave dopusta.

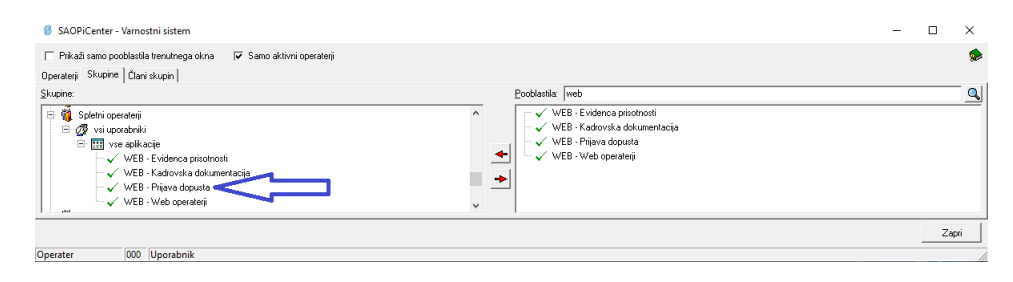

# **Ureditev stanja dopusta**

Na zaposlenem moramo vzpostaviti stanje dopusta takšno, kot je še razpoložljivo od zadnjega zaključenega obračuna plač (za določen mesec). Za primer ima zaposleni še ves dopust tekočega leta in še 2 dni dopusta preteklega leta

Saop Obračun plač zaposlenih

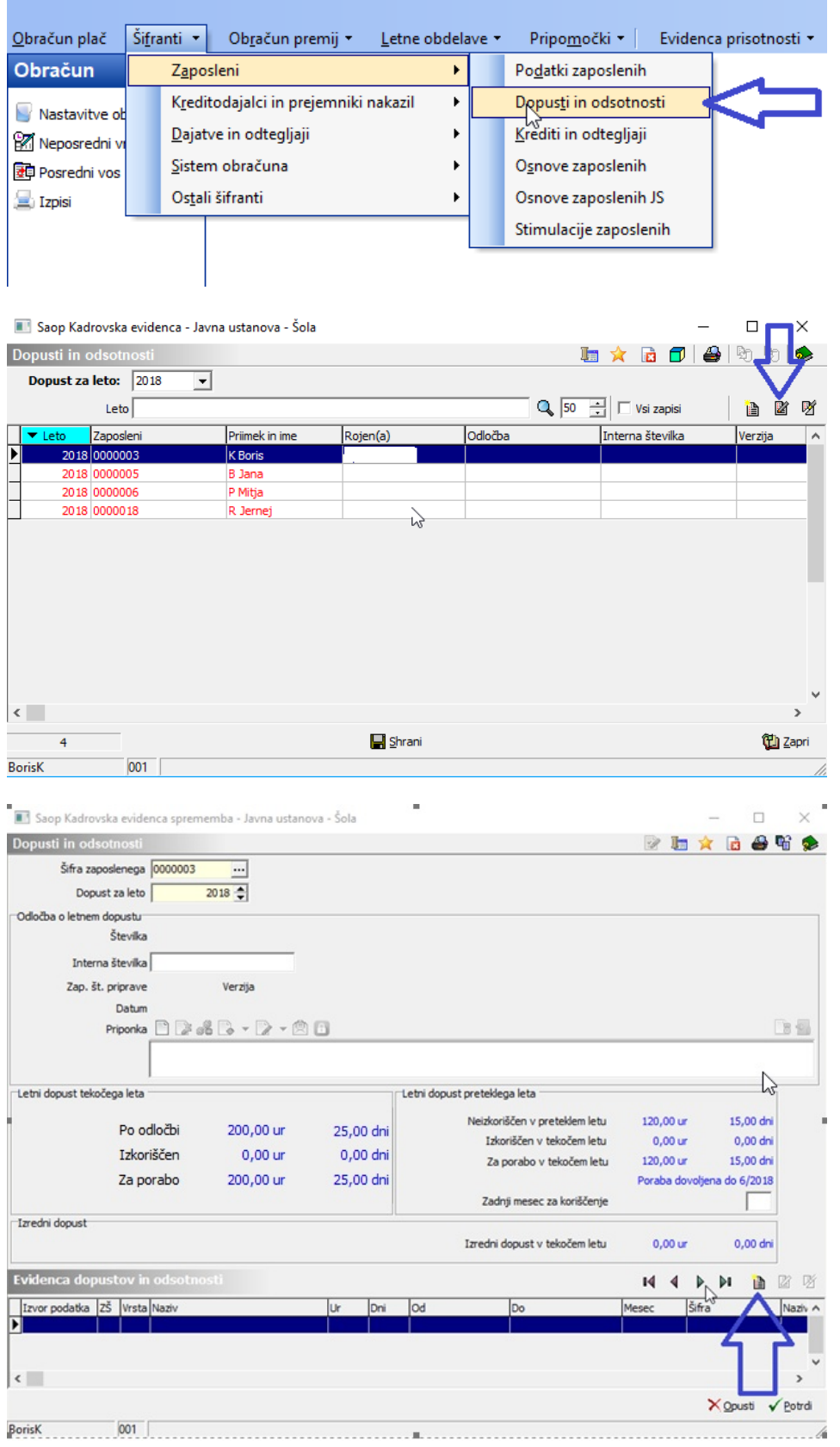

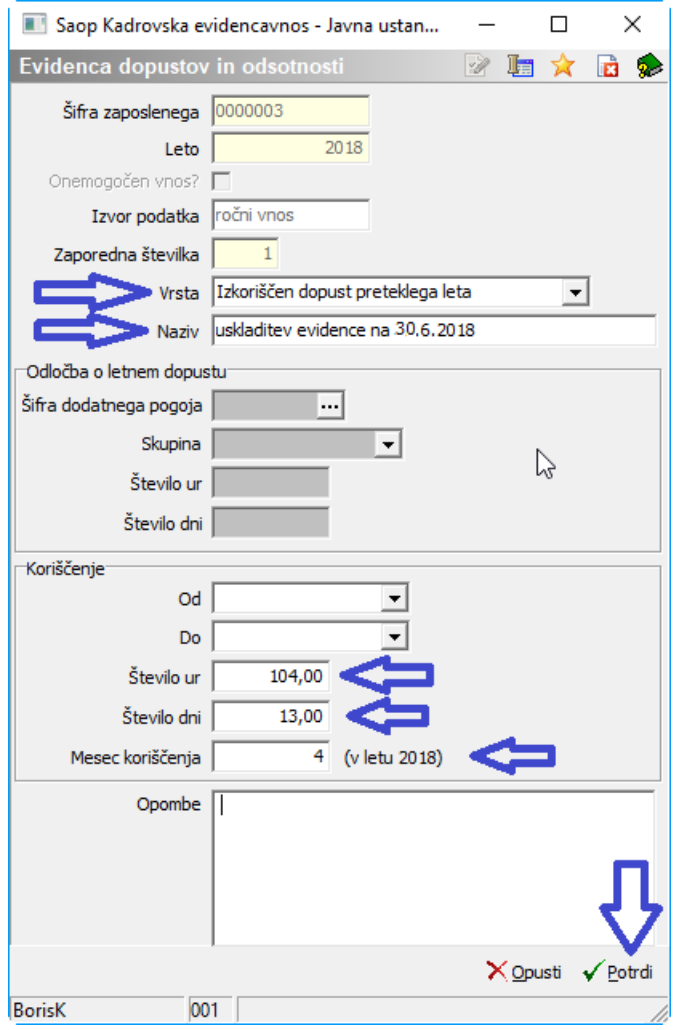

Pri usklajevanju dopusta vedno vpišemo pretekli mesec, nikoli tekoči.

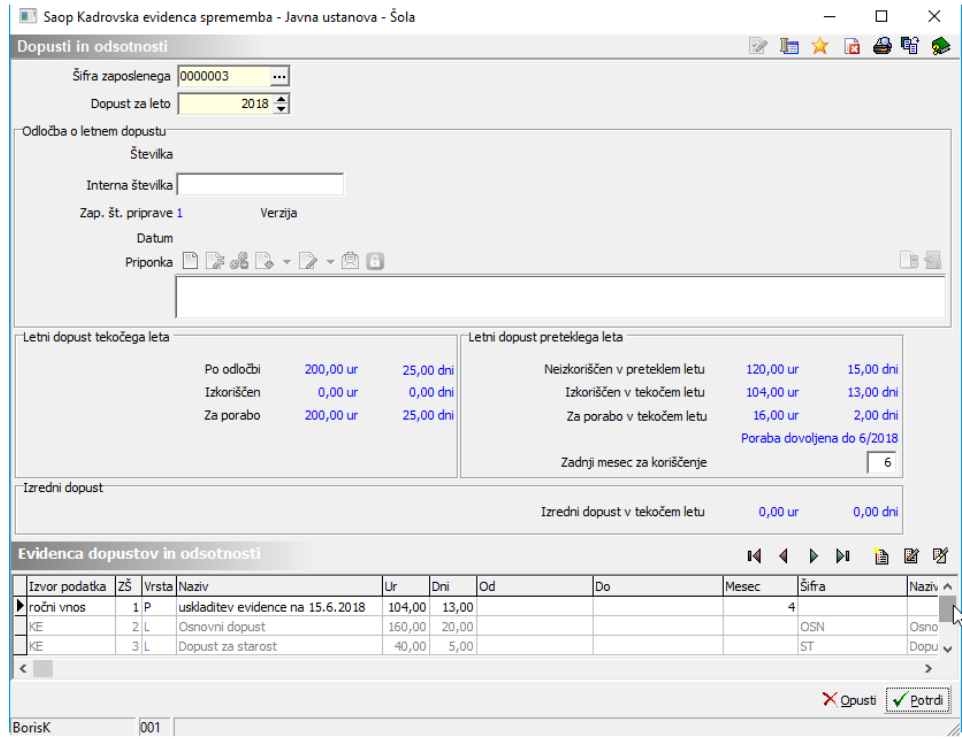

Zaposleni ima na terminalu sedaj korektno informacijo o razpoložljivem dopustu

## **Ureditev pooblastil potrjevanja**

### **Nastavitve v registraciji časa**

Za odobritev koriščenja dopusta mora biti program ustrezno nastavljen.

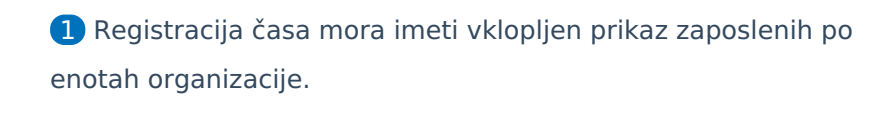

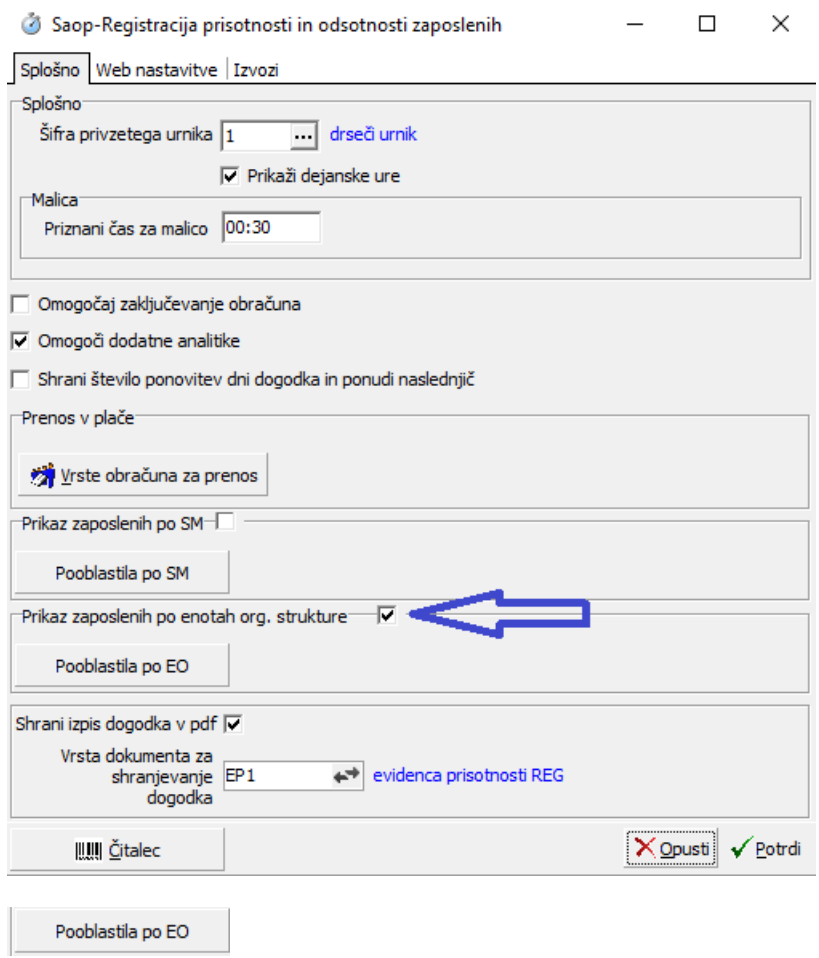

Vsi zaposleni pa morajo biti vpisani v svoji enoti.

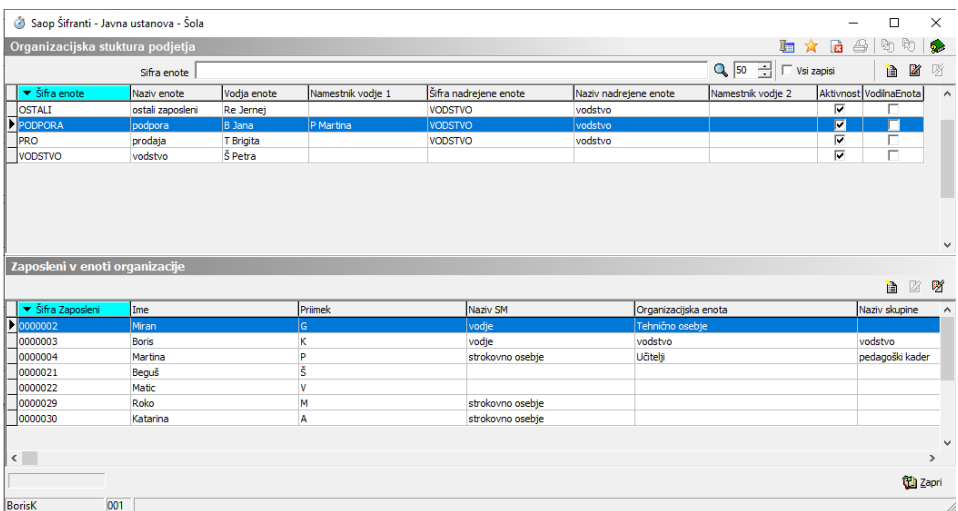

### **Nastavitve varnostnega sistema**

V varnostnem sistemu i center nastavimo skupino operaterjev in pravico dostopa do programa OPZ.

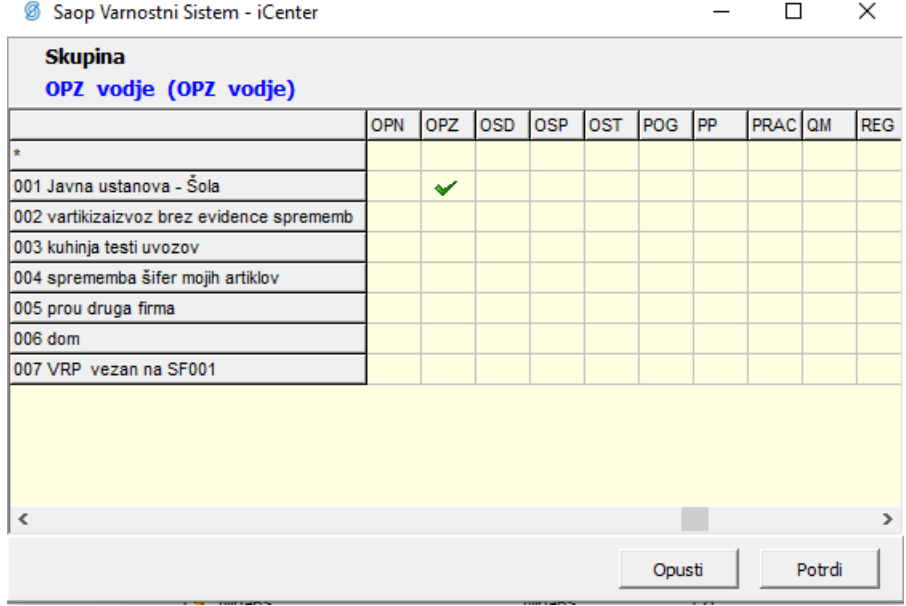

V aplikacijskem varnostnem sistemu pa nastavimo pravice do posameznih funkcij programa OPZ.

SAOPiCenter - Varnostni sistem □ Prikaži samo pooblastila trenutnega okna 区 Samo aktivni operaterji Operaterji Skupine | Člani skupin | Skupine: P 中蘭 OPZ  $\hat{\mathbf{A}}$ 白 11 OPZ vodje □ @ vsi uporabniki X OPZ - evidenca prisotnosti - Administrator  $\cdot$  $\times$  OPZ - Izracun uspesnosti v javnem sektorju - Pooblastila SM √ OPZ - MENI, Analiza planiranega in izkoriščenega dopusta · ╳ OPZ - Meni, Dajatve in odtegljaji √ OPZ - Meni, Dajatve zasebnika √ OPZ - Meni, Delovna mesta X OPZ - Meni, Delovni nalogi X OPZ - Meni, Dohodnina √ OPZ - Meni, Dopusti in odsotnosti  $\cdot$   $\times$  OPZ - Meni, Elementi temelinice · √ OPZ - MENI, Evidenca prisotnosti - Prikaz po operaterjih X OPZ - Meni, Formule  $\times$  OPZ - Meni, Grupe obračuna za zbirnike ₹ OPZ - Meni, Izračun osnov za boleznino · ╳ OPZ - Meni, Kolektivno dodatno pok. Zavarovanje ← X OPZ - Meni, Krediti in odtegljaji X OPZ - Meni, Kreditodajalci X OPZ - Meni, Kreditodajalci in prejemniki nakazil X OPZ - Meni, Letne obdelave  $\cdot$   $\times$  OPZ - Meni, Letne osnove · X OPZ - Meni, Materialni stroški √ OPZ - Meni, Mesečni seštevki  $\times$  OPZ - MENI, Nastavitve plana dopustov  $\times$  OPZ - MENI, Nastavitve programa X OPZ - Meni, Nazivi bonitet X OPZ - Meni, Nazivi osnov obračuna X OPZ - Meni, Nazivi osnov zaposlenih · ╳ OPZ - Meni, Občinski samoprispevki  $\mathbf{X}$  OPZ - Meni, Obdavčitve materialnih stroškov X OPZ - Meni, Obdelava M-4/M-8 X OPZ - Meni, Obračun plač X OPZ - Meni, Odstotki za delovno dobo X OPZ - Meni, Odstotki za stalnost X OPZ - Meni, Osebni karton X OPZ - Meni, Osnove zaposlenih  $\times$  OPZ - Meni, Osnove zaposlenih JS X OPZ - Meni, Ostali šifranti X OPZ - Meni, Plačni razredi √ OPZ - MENI, Planiranje dopustov V 007 Moni Podelki senoslovik

#### Operater

000 Uporabnik

### **Nastavitve plana odsotnosti**

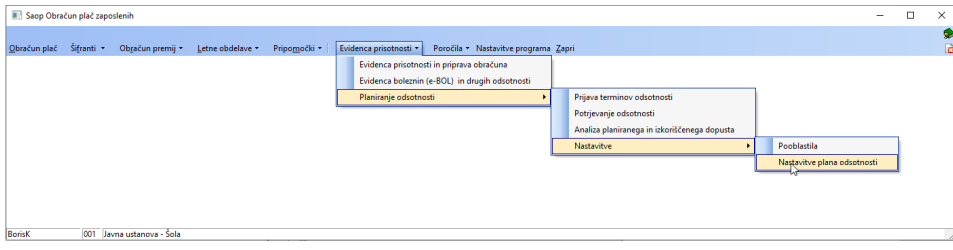

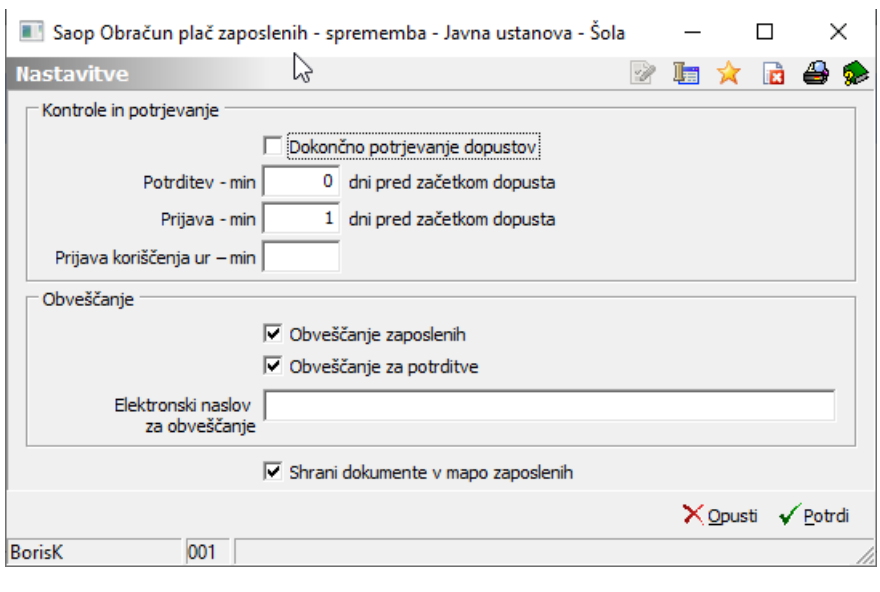

### **Ureditev podatkov potrjevalca**

Vodje posameznih enot morajo biti vpisani kot operaterji. V šifrantu zaposlenih pa je potreba vzpostaviti povezavo zaposleni operater.

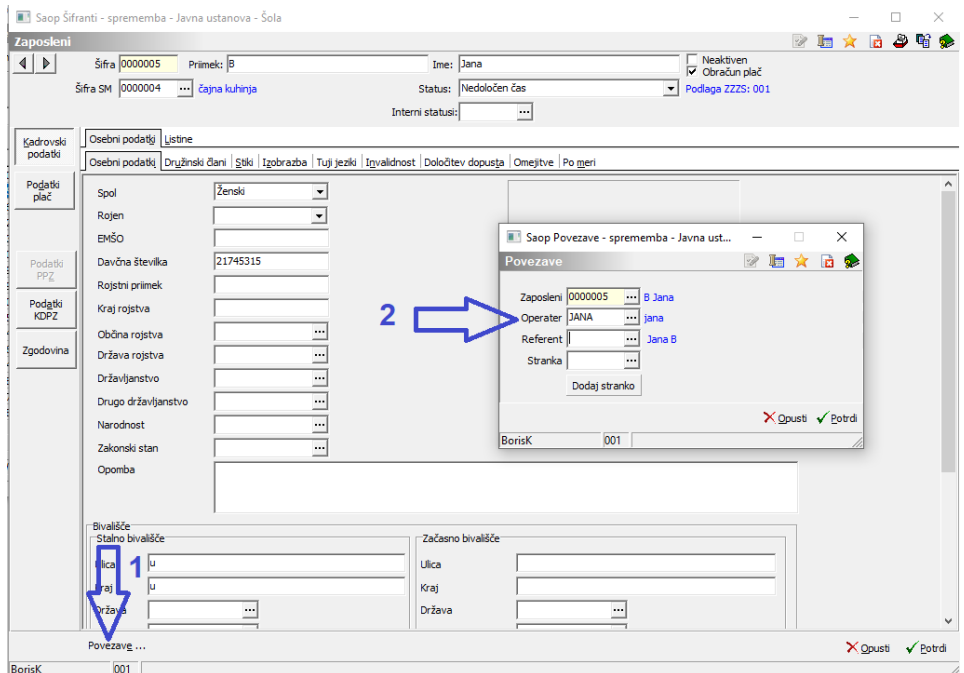

Če želimo, da dobi vodja iz sistema obvestilo o prijavi koriščenja ur mora imeti vodja tudi vpisan privzeti stik.

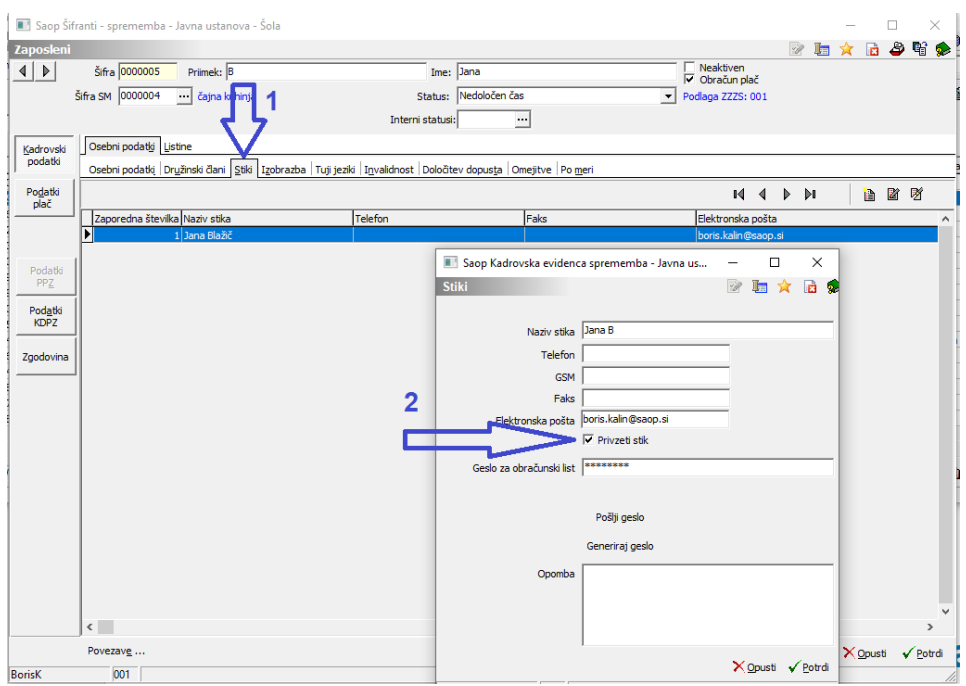

Tehnična služba SAOP pa uredi opravilo za pošiljanje obvestil na mail.